# **Python Scientific Development Environments**

*Release 0.1*

**Jonas Lindemann**

**Oct 13, 2022**

# **CONTENTS:**

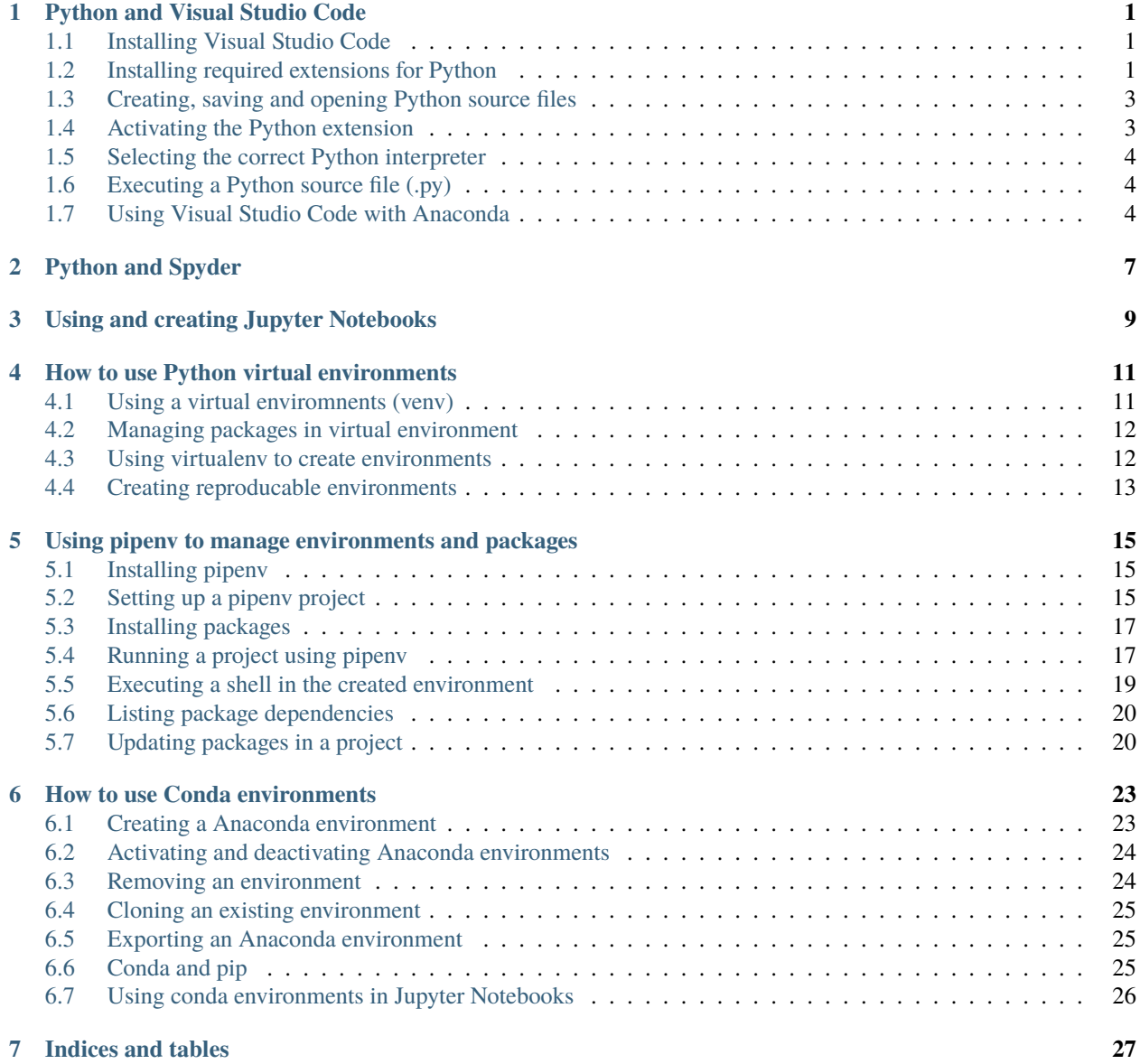

### **PYTHON AND VISUAL STUDIO CODE**

<span id="page-4-0"></span>Visual Studio Code is Microsofts effort to create a platform independent code editor and development environment. The Editor is available for macOS, Windows and Linux. One of the key features of the editor is that it is very flexible and extensible. It supports allmost all programming languages and integrates with source versioning systems such as git.

For Python development Microsoft provides several plugins that make Visual Studio Code to an excellent environment for Scientific Programming in Python as well as using Python Notebooks. This chapter describes how to setup and configure Visual Studio as a Python development environment.

#### <span id="page-4-1"></span>**1.1 Installing Visual Studio Code**

Visual Studio code is available from Microsoft at the following location:

<https://code.visualstudio.com/Download>

At this location Visual Studio Code can be downloaded for all platforms.

The installers are quite self explanatory, so we won't document the steps for installing this on all platforms.

#### <span id="page-4-2"></span>**1.2 Installing required extensions for Python**

To be able to use Python efficiently in Visual Studio Code a couple of extensions are required. The easiest way to install this is to install the Microsoft extensionm, **Python**, which automatically installs the other Microsoft extensions **Pylance** and **Jupyter**.

These extensions are installed directly from within the application by selecting then extension tab on the left side in the application as shown in the following image:

To find an extension type the name of the extension in the text box in the top of the tab. More information on the plugin can be found by clicking on the plugin in the list. Installing the plugin is done by clicking on **Install** either directly in the extension list or on the extension information page.

The extension information page for the **Python** extension with the install button is shown in the figure below:

Click the **install** button to install the required extensions.

To see the installed extensions. Clear the search box in the extension tab and the installed extensions will be displayed under **INSTALLED**.

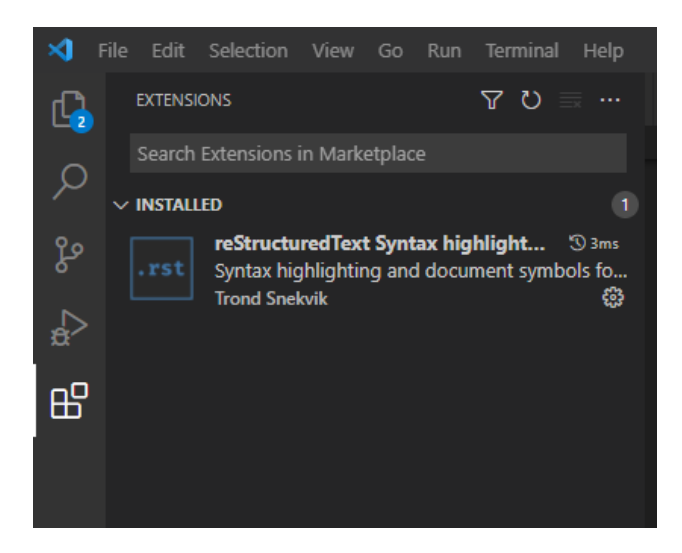

Fig. 1: Extension tab in Visual Studio Code.

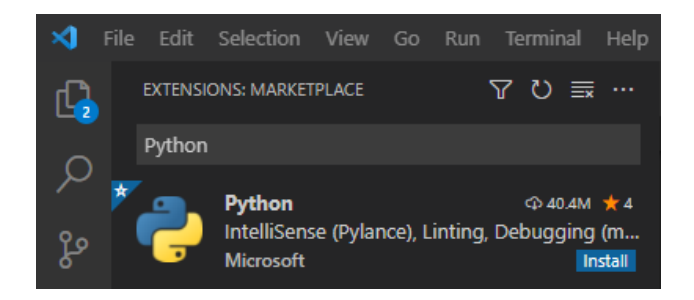

Fig. 2: Installing a Python extension.

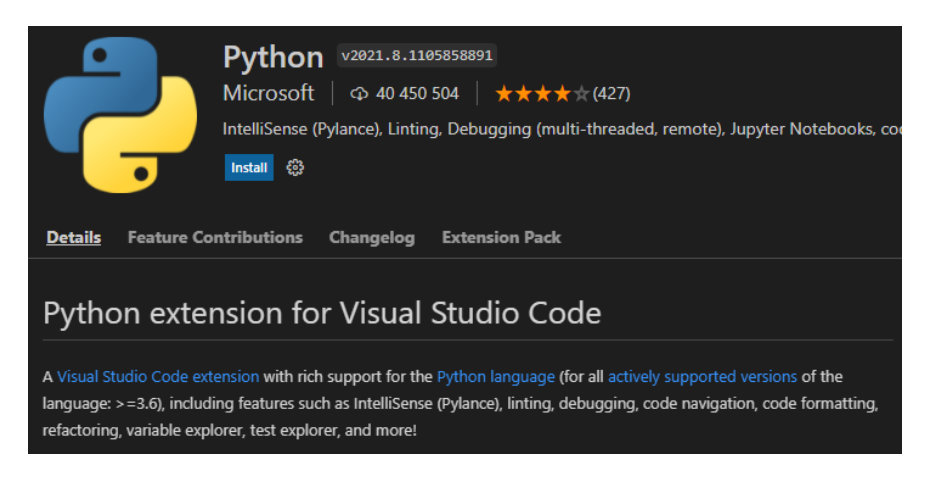

Fig. 3: Extension information page.

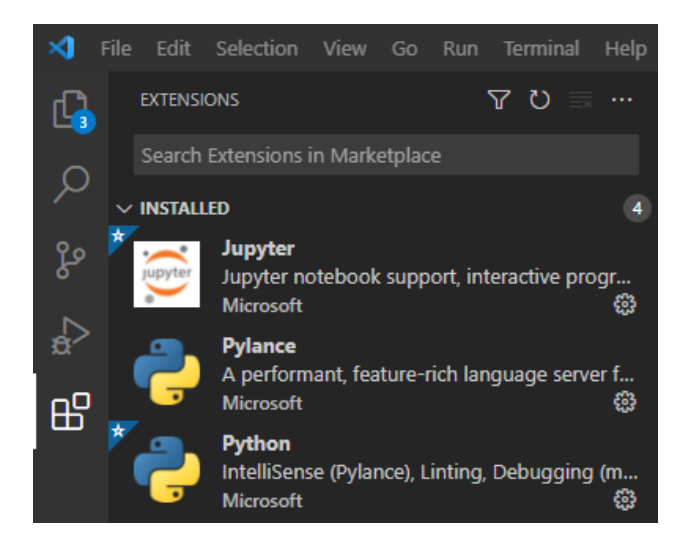

Fig. 4: Installed Python extensions.

### <span id="page-6-0"></span>**1.3 Creating, saving and opening Python source files**

Creating, saving and opening Python source files are done using the normal **New**, **Save** and **Open** item in the file menu.

When creating a new file in Visual Studio Code it is possible to tell the editor what language you want to use in by clicking on the link **Select a language**. Another alternative is the directly save the file with the extension .py. Visual Studio Code then automatically detects the language and enables Python highlighting and the Python specific extensions.

### <span id="page-6-1"></span>**1.4 Activating the Python extension**

The Python extension is activated every time a Python source file is openend in the editor. Status of the extension is displayed in the lower left of the window.

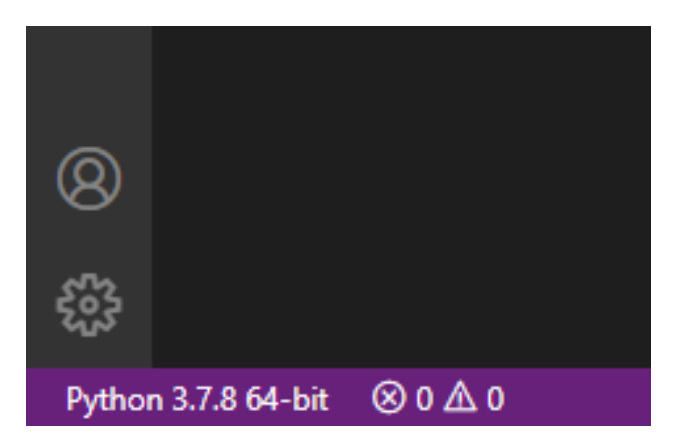

Fig. 5: Extension status information.

By default the extension status displays shows the default Python interpreter installed on the system. In this case Python 3.7.8 64-bit is the current default interpreter.

### <span id="page-7-0"></span>**1.5 Selecting the correct Python interpreter**

To run Python in Visual Studio code with the extensions installed, the correct Python interpreter must be selected. To change the default Python interpreter click in the extension status information display in the lower left of the window.

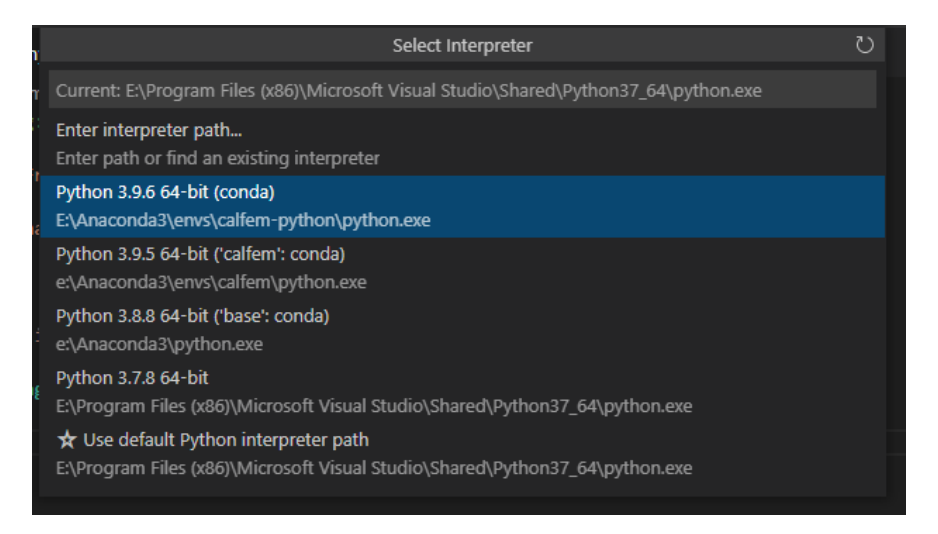

Fig. 6: Selecting the default Python interpreter.

#### <span id="page-7-1"></span>**1.6 Executing a Python source file (.py)**

When a Python source file is open it is possible to execute the file using the currently selected Python interpreter. In the top right there is a button to execute the current source code.

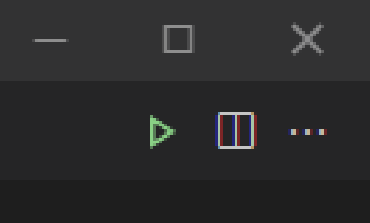

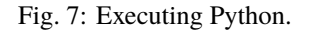

Output from the running code is shown in the **Terminal** view in the lower part of the editor window.

#### <span id="page-7-2"></span>**1.7 Using Visual Studio Code with Anaconda**

To be able to use the Anaconda distribution fully in Visual Studio Code you should start the editor from a **Anaconda Command Prompt** which is found in the start menu in Windows or Mac. On Linux it works without any special changes.

In the example below Visual Studio Code is started from the **test** directory. This will instruct the editor to use that directory as the working directory.

|                                                                               | <b>PROBLEMS</b><br><b>DEBUG CONSOLE</b><br><b>OUTPUT</b><br><b>TERMINAL</b>                                                                                                    |
|-------------------------------------------------------------------------------|----------------------------------------------------------------------------------------------------|
|                                                                               | Try the new cross-platform PowerShell https://aka.ms/pscore6                                                                                                    |
|                                                                               | PS C:\Users\Jonas Lindemann> conda activate base<br>PS C:\Users\Jonas Lindemann> & e:/Anaconda3/python.exe "c:/Users/Jonas Lindemann/myfirst.py"<br>This is a Python script.<br>$\theta$<br>$\mathbf{1}$<br>$\overline{2}$<br>$\overline{\mathbf{3}}$<br>4 |
|                                                                               | 5<br>6<br>7                                                                                                    |
|                                                                               | 8<br>9<br>PS C:\Users\Jonas Lindemann> $\Box$                                                                                                    |
| Python 3.8.8 64-bit ('base': conda) $\otimes$ 0 $\triangle$ 0<br>Ln 13, Col : |                                                                                                    |

Fig. 8: Output from running code.

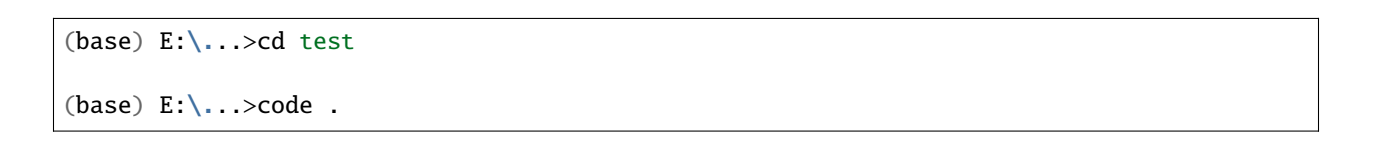

**TWO**

# <span id="page-10-0"></span>**PYTHON AND SPYDER**

**THREE**

# <span id="page-12-0"></span>**USING AND CREATING JUPYTER NOTEBOOKS**

**FOUR**

#### **HOW TO USE PYTHON VIRTUAL ENVIRONMENTS**

<span id="page-14-0"></span>Python can use a lot of third-party extension modules. Complex projects can depend on a lot of these modules. Installing extension modules in the base installation can work for smaller projects and scripts. However different projects can have dependencies on different incompatible libraries, making it hard to maintain an single Python installation for multiple projects. To solve this, Python contains a mechanism for creating isolated python environments that each can have it's own set of extension modules installed. This mechanics is called virtual environments and is accessible through the venv module.

A virtual environment contains is a copy of the Python base installation with only the absolute minimum of installed packages.

#### <span id="page-14-1"></span>**4.1 Using a virtual enviromnents (venv)**

Creating a virtual environment is done by the following command:

python -m venv myenv

This will create a separate directory, myenv, where copy of the Python base install will be installed. To use this new environment it has to be activated. This is done by calling/sourcing a special script that is available inside the environment, activate. On a windows installation a virtual environment is activated by calling:

myenv\Scripts\activate.bat

On a Linux/Mac environment the environment is activated by sourcing:

source myenv/bin/activate

When an enviromment is activte the prompt is changed to display the currently active environment:

(myenv) (base) E:\Users\Jonas\Development\python\_dev\_doc\examples>

If the environment is no longer used it can be deactivated using the following commands:

myenv\Scripts\deactivate.bat

On a Linux/Mac environment the environment is activated by sourcing:

source myenv/bin/deactivate

#### <span id="page-15-0"></span>**4.2 Managing packages in virtual environment**

Packages or third-party packages in a virtual environment are installed and managed using the **pip** command just like in a base Python installation. The difference is that a newly created environment only holds just the required packages for the environment to work.

Available packages in an enviromnent can be listed using the **pip list** command:

\$ pip list

Running this command in a base installation will produce a long list of packages:

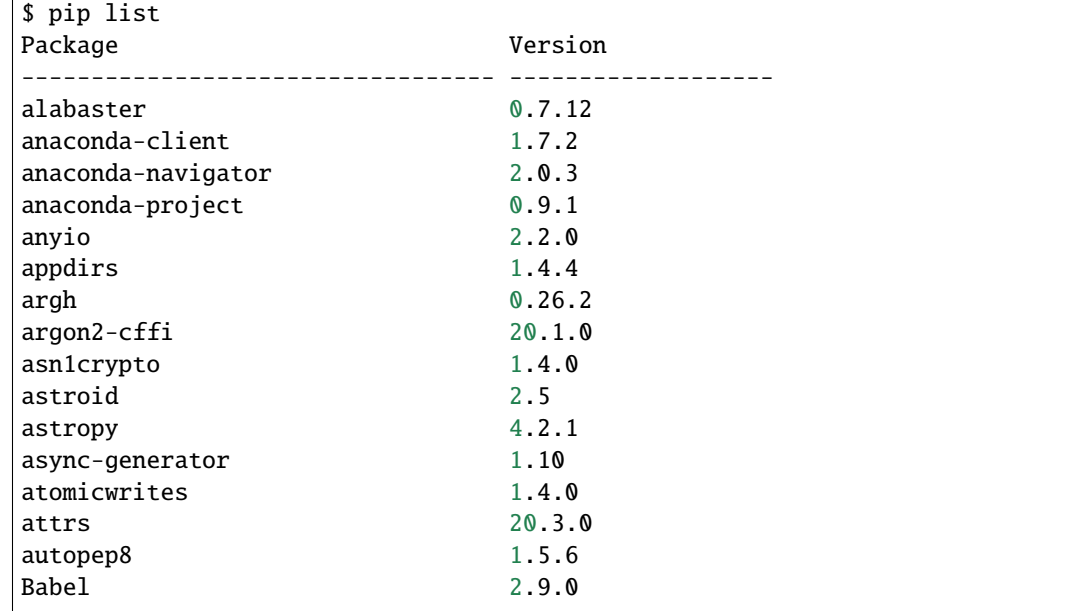

Doing the same thing in a newly created environment produces the following output.

```
pip list
Package Version
---------- -------
pip 20.2.3
setuptools 49.2.1
```
#### <span id="page-15-1"></span>**4.3 Using virtualenv to create environments**

**virtualenv** is a tool that provides additional options and also makes it easier to create virtual environments. This should preferable be installed in the base Python installation. The tool is installed using the following command:

pip install virtualenv

#### <span id="page-16-0"></span>**4.4 Creating reproducable environments**

In many scientific workflows it is important to create reproducable workflows. This also extends to scientific software. Virtual environments are excellent to create a reproducable set of dependencies for a scientific workflow.

When a environment has been created and packages have been installed, it is possible to create a list of required packages that can be used to recreate the excact environment. Using the **pip freeze** command it is possible to create a list of requirements that can be used as input in a **pip install** command.

In the following example we will create a *requirements.txt* file containing the needed modules in the myenv environment. Listing the installed packages produces the following output:

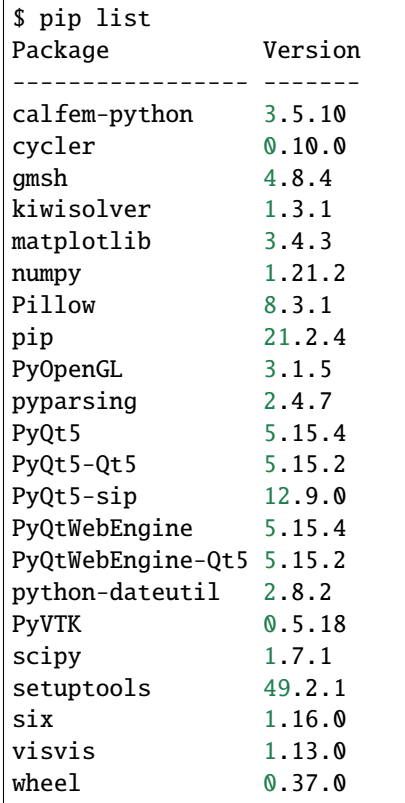

Using the **pip freeze** command we can create a list of requirements.

```
$ pip freeze > requirements.txt
$ cat requirements.txt
calfem-python==3.5.10
cycler==0.10.0
gmsh==4.8.4kiwisolver==1.3.1
matplotlib==3.4.3
numpy==1.21.2
Pillow==8.3.1
PyOpenGL==3.1.5
pyparsing==2.4.7
PyQt5==5.15.4
PyQt5-Qt5==5.15.2
PyQt5-sip==12.9.0
```

```
PyQtWebEngine==5.15.4
PyQtWebEngine-Qt5==5.15.2
python-dateutil==2.8.2
PyVTK==0.5.18
scipy==1.7.1
six==1.16.0
visvis==1.13.0
```
#### On Windows use **type requirements.txt**.

Using this file it is now possible to recreate a new environment using the following commands:

```
$ python -m venv newenv
$ newenv/Scripts/activate.bat
(newenv) $ pip install -r myenv\requirements.txt
Collecting calfem-python==3.5.10
Using cached calfem_python-3.5.10-py3-none-any.whl (70 kB)
Collecting cycler==0.10.0
...
Successfully installed Pillow-8.3.1 PyOpenGL-3.1.5 PyQt5-5.15.4 PyQt5-Qt5-5.15.2 PyQt5-
˓→sip-12.9.0 PyQtWebEngine-5.15.4 PyQtWebEngine-Qt5-5.15.2 PyVTK-0.5.18 calfem-python-3.
˓→5.10 cycler-0.10.0 gmsh-4.8.4 kiwisolver-1.3.1 matplotlib-3.4.3 numpy-1.21.2 pyparsing-
˓→2.4.7 python-dateutil-2.8.2 scipy-1.7.1 six-1.16.0 visvis-1.13.0
```
If we activate and list the packages we should get the same packages in **newenv** as in **myenv**.

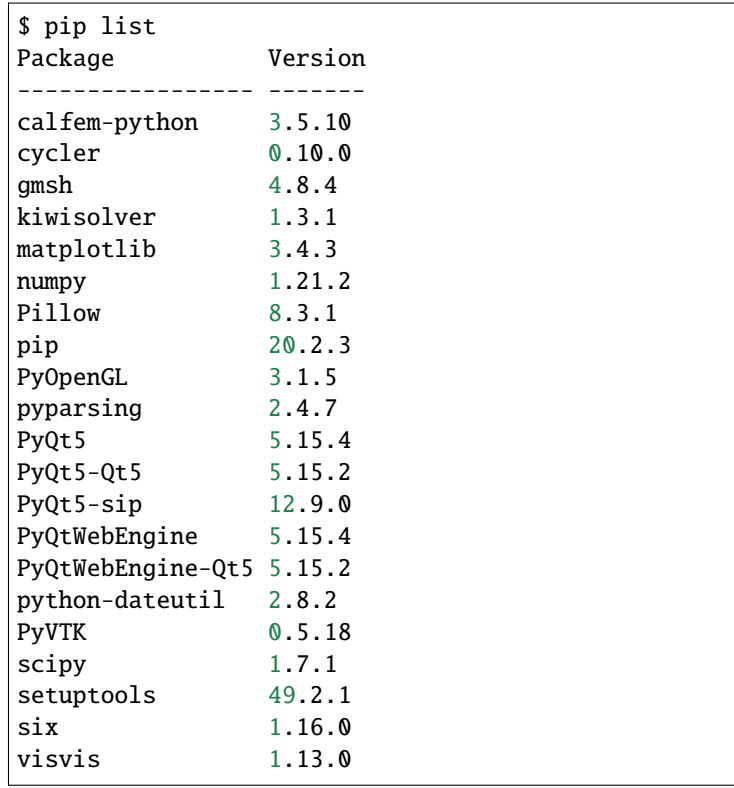

We now have an exact copy of the myenv environment. This can be useful to recreate the requiremenets for a scientific software package on a different system or resource.

**FIVE**

#### <span id="page-18-0"></span>**USING PIPENV TO MANAGE ENVIRONMENTS AND PACKAGES**

**virtualenv**, **venv** and pip are essential tools for creating a reproducable environment for Python applications. However, they are separate tools which require many manual steps to setup a working environment for an application.

**Pipenv** is a tool that combines package and environment creation in a single tool and automatically handles requirements.

Advantages with *Pipenv* are:

- Single coool to manage packages and virtual environments
- Better handling of requirements
- Everything is hashed to ensure security.
- Make sure the latest packages are used.

#### <span id="page-18-1"></span>**5.1 Installing pipenv**

**Pipenv** can be installed using the following commands:

\$ pip install pipenv

It can also be installed in your home directory using:

\$ pip install --user pipenv

#### <span id="page-18-2"></span>**5.2 Setting up a pipenv project**

**Pipenv** is best used in a project setting. That is all project related source code and files are located in a single directory. This directory will be the base for the **Pipenv** environment and package data. An example of how to setup a project with **Pipenv** is shown below:

```
$ mkdir myproj
$ cd myproj
$ pipenv install
Creating a virtualenv for this project...
Pipfile: E:\Users\Jonas\Development\python_dev_doc\examples\myproj\Pipfile
Using E:/Program Files (x86)/Microsoft Visual Studio/Shared/Python37_64/python.exe (3.7.
\rightarrow8) to create virtualenv...
```

```
[ =] Creating virtual environment...created virtual environment CPython3.7.8.final.0-
\rightarrow 64 in 4414ms
creator CPython3Windows(dest=C:\Users\Jonas Lindemann\.virtualenvs\myproj-jNDwD6z3,␣
˓→clear=False, no_vcs_ignore=False, global=False)
seeder FromAppData(download=False, pip=bundle, setuptools=bundle, wheel=bundle, via=copy,
˓→ app_data_dir=C:\Users\Jonas Lindemann\AppData\Local\pypa\virtualenv)
    added seed packages: pip==21.1.3, setuptools==57.4.0, wheel==0.36.2
activators BashActivator,BatchActivator,FishActivator,PowerShellActivator,
˓→PythonActivator,XonshActivator
Successfully created virtual environment!
Virtualenv location: C:\Users\Jonas Lindemann\.virtualenvs\myproj-jNDwD6z3
Creating a Pipfile for this project...
Pipfile.lock not found, creating...
Locking [dev-packages] dependencies...
Locking [packages] dependencies...
Updated Pipfile.lock (a65489)!
Installing dependencies from Pipfile.lock (a65489)...
================================ 0/0 - 00:00:00
To activate this project\'s virtualenv, run pipenv shell.
Alternatively, run a command inside the virtualenv with pipenv run.
```
Please note that on Windows it used the default Python installation on your system and not the Python interpreter in the **PATH**. If you want to build the environment using a specific Python interpreter use the following command instead:

\$ pipenv --python [path to python interpreter] install

This will create 2 files in the project directory. A *Pipfile* and a *Pipfile.lock*. The *Pipfile* contains the dependencies for the project and the *Pipfile.lock* contains the latest tested combination of packages.

A typical *Pipfile* is shown below:

```
[[source]]
url = "https://pypi.org/simple"
verify\_ssl = truename = "pypi"
[packages]
calfem-python = "[dev-packages]
[requires]
python_version = "3.8"
```
#### <span id="page-20-0"></span>**5.3 Installing packages**

Packages can be installed in the project using the **pipenv install** command. In the following command we install the calfem-python package in the current pipenv project.

```
$ cd myproj
$ pipenv install calfem-python
Installing calfem-python...
Adding calfem-python to Pipfile\'s [packages]...
Installation Succeeded
Pipfile.lock (db4242) out of date, updating to (656452)...
Locking [dev-packages] dependencies...
Locking [packages] dependencies...
        Building requirements...
Resolving dependencies...
Success!
Updated Pipfile.lock (656452)!
Installing dependencies from Pipfile.lock (656452)...
================================ 0/0 - 00:00:00
To activate this project\'s virtualenv, run pipenv shell.
Alternatively, run a command inside the virtualenv with pipenv run.
This will add calfem-python to the
```
#### <span id="page-20-1"></span>**5.4 Running a project using pipenv**

We now have a project that can use the calfem-python moduel with all its dependencies. We now create a main python file, *fea\_analysis.py* in our project directory with the following contents:

```
import numpy as np
import calfem.core as cfc
# ----- Topology -------------------------------------------------
Edof = np.array([[1, 2, 3, 4, 5, 6],
    [4, 5, 6, 7, 8, 9],
    [7, 8, 9, 10, 11, 12]
])
# ----- Stiffness matrix K and load vector f ---------------------
K = np.mac(np.zeros((12, 12)))f = np.mac(np.zeros((12,1)))f[4] = -10000.
# ----- Element stiffness matrices ------------------------------
E = 2.1e11A = 45.3e-4I = 2510e-8
```

```
ep = np.array([E,A,I])ex = np.array([0., 3.])ey = np.array([0., 0.])Ke = cfc.beam2e(ex, ey, ep)print(Ke)
# ----- Assemble Ke into K ---------------------------------------
K = cfc.assem(Edof,K,Ke);# ----- Solve the system of equations and compute support forces -
bc = np.array([1, 2, 11])(a,r) = cfc.solveq(K,f,bc);# ----- Section forces -------------------------------------------
Ed=cfc.extractEldisp(Edof,a);
es1, ed1, ec1 = cfc.beam2s(ex, ey, ep, Ed[0,:], nep=10)
es2, ed2, ec2 = cfc.beam2s(ex, ey, ep, Ed[1,:], nep=10)
es3, ed3, ec3 = cfc.beam2s(ex, ey, ep, Ed[2, :], nep=10)
# ----- Results --------------------------------------------------
print("a=")
print(a)
print("r=")
print(r)
print("es1=")
print(es1)
print("es2=")
print(es2)
print("es3=")
print(es3)
print("ed1=")
print(ed1)
print("ed2=")
print(ed2)
print("ed3=")
print(ed3)
```
It is possible to run the project by issuing the following command:

```
$ pipenv run fea_analysis.py
[[ 3.17100000e+08 0.00000000e+00 0.00000000e+00 -3.17100000e+08
0.00000000e+00 0.00000000e+00]
[0.00000000e+00 2.34266667e+06 3.51400000e+06 0.0000000e+00]-2.34266667e+06 3.51400000e+06]
```

```
...
 [0. -0.01992032][ 0.  -0.01823785 ]]ed3=
[[ 0.00000000e+00 -1.99203187e-02]
[0.00000000e+00 -1.82378462e-02][0.00000000e+00 -1.63679985e-02][0.00000000e+00 -1.43341976e-02][0.00000000e+00 -1.21598653e-02][0.00000000e+00 -9.86842362e-03][0.00000000e+00 -7.48329434e-03][0.000000000e+00 -5.02789938e-03][0.00000000e+00 -2.52566063e-03][0.00000000e+00 1.73472348e-18][ 0.00000000e+00 2.52566063e-03]]
```
#### <span id="page-22-0"></span>**5.5 Executing a shell in the created environment**

It is also possible to create a shell with the created project environment. From this shell it is possible to examine the installed packaged using the **pipenv graph**:

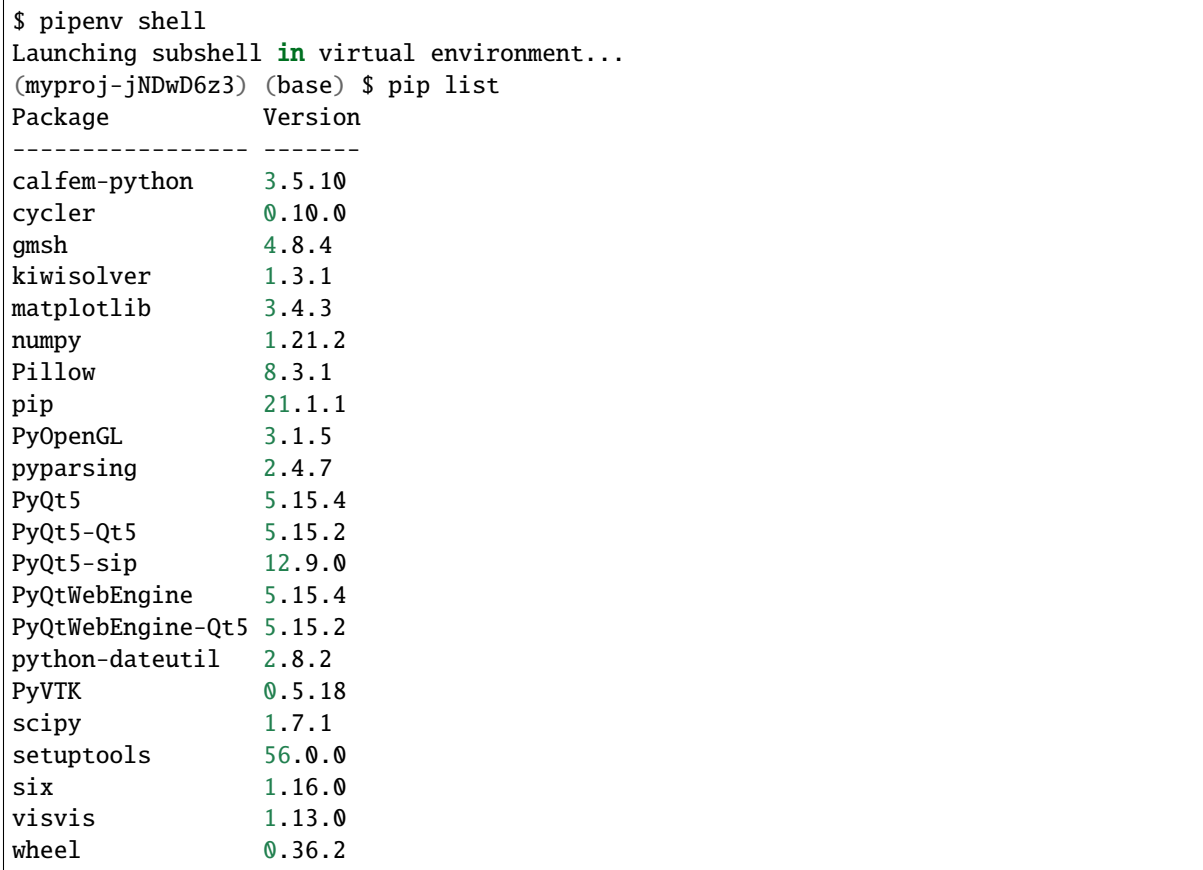

When you don't want to use the environment anymore just type **exit** and you are back in your previous environment.

#### <span id="page-23-0"></span>**5.6 Listing package dependencies**

Using the **pipenv graph** it is also possible to list the dependencies of a project:

```
$ pipenv graph
calfem-python==3.5.10
    - gmsh [required: Any, installed: 4.8.4]
    - matplotlib [required: Any, installed: 3.4.3]
        - cycler [required: >=0.10, installed: 0.10.0]
        - six [required: Any, installed: 1.16.0]
        - kiwisolver [required: >=1.0.1, installed: 1.3.1]
        - numpy [required: >=1.16, installed: 1.21.2]
        - pillow [required: >=6.2.0, installed: 8.3.1]
        - pyparsing [required: >=2.2.1, installed: 2.4.7]
        - python-dateutil [required: >=2.7, installed: 2.8.2]
        - six [required: > = 1.5, installed: 1.16.0]
    - numpy [required: Any, installed: 1.21.2]
    - pyqt5 [required: Any, installed: 5.15.4]
        - PyQt5-Qt5 [required: >=5.15, installed: 5.15.2]
        - PyQt5-sip [required: >=12.8,<13, installed: 12.9.0]
    - pyqtwebengine [required: Any, installed: 5.15.4]
        - PyQt5 [required: >=5.15.4, installed: 5.15.4]
        - PyQt5-Qt5 [required: >=5.15, installed: 5.15.2]
        - PyQt5-sip [required: >=12.8,<13, installed: 12.9.0]
        - PyQt5-sip [required: >=12.8,<13, installed: 12.9.0]
        - PyQtWebEngine-Qt5 [required: >=5.15, installed: 5.15.2]
    - pyvtk [required: Any, installed: 0.5.18]
        - six [required: Any, installed: 1.16.0]
    - scipy [required: Any, installed: 1.7.1]
        - numpy [required: >=1.16.5,<1.23.0, installed: 1.21.2]
    - visvis [required: Any, installed: 1.13.0]
        - numpy [required: Any, installed: 1.21.2]
        - pyOpenGl [required: Any, installed: 3.1.5]
```
This command does not require the project environment to be activated.

#### <span id="page-23-1"></span>**5.7 Updating packages in a project**

Installed packages in a project can be updated using the **pipenv update** command in your project directory.

```
$ pipenv update --outdated
Locking...Building requirements...
Resolving dependencies...
Success!
Skipped Update of Package visvis: 1.13.0 installed,, 1.13.0 available.
Skipped Update of Package six: 1.16.0 installed,, 1.16.0 available.
Skipped Update of Package scipy: 1.7.1 installed,, 1.7.1 available.
Skipped Update of Package PyVTK: 0.5.18 installed,, 0.5.18 available.
```

```
Skipped Update of Package python-dateutil: 2.8.2 installed,, 2.8.2 available.
Skipped Update of Package PyQtWebEngine: 5.15.4 installed,, 5.15.4 available.
Skipped Update of Package PyQtWebEngine-Qt5: 5.15.2 installed,, 5.15.2 available.
Skipped Update of Package PyQt5: 5.15.4 installed,, 5.15.4 available.
Skipped Update of Package PyQt5-sip: 12.9.0 installed,, 12.9.0 available.
Skipped Update of Package PyQt5-Qt5: 5.15.2 installed,, 5.15.2 available.
Skipped Update of Package pyparsing: 2.4.7 installed,, 2.4.7 available.
Skipped Update of Package PyOpenGL: 3.1.5 installed,, 3.1.5 available.
Skipped Update of Package Pillow: 8.3.1 installed,, 8.3.1 available.
Skipped Update of Package numpy: 1.21.2 installed,, 1.21.2 available.
Skipped Update of Package matplotlib: 3.4.3 installed,, 3.4.3 available.
Skipped Update of Package kiwisolver: 1.3.1 installed,, 1.3.1 available.
Skipped Update of Package gmsh: 4.8.4 installed,, 4.8.4 available.
Skipped Update of Package cycler: 0.10.0 installed,, 0.10.0 available.
Skipped Update of Package calfem-python: 3.5.10 installed, 3.5.10 required (Unpinned in␣
˓→Pipfile), 3.5.10 available.
All packages are up to date!
```
#### **HOW TO USE CONDA ENVIRONMENTS**

<span id="page-26-0"></span>Anaconda is one of the largest commercial Python distributions. It has become a defacto standard for packaging Scientific Software and comes with it's own packaging system, conda. If you are developing software using Anaconda the preferred way of installing software is by using the conda command line tool. If the packages are available in Anaconda's package-repos they are tested to work together. It is often also not a good idea to mix conda and pip package-repositories.

In many situations it is often required to use both pip and conda packages. In these situations it is possible within Anaconda to create conda environments. These are derived from the builtin virtual environment tools in Python, but extended and made easier to use.

#### <span id="page-26-1"></span>**6.1 Creating a Anaconda environment**

An anaconda environment is created using the **conda create** command. As shown in the following example:

```
$ conda create -n calfem-test
Collecting package metadata (current_repodata.json): done
Solving environment: done
## Package Plan ##
environment location: e:\anaconda3\envs\calfem-test
Proceed ([y]/n)? y
Preparing transaction: done
Verifying transaction: done
Executing transaction: done
#
# To activate this environment, use
#
# $ conda activate calfem-test
#
# To deactivate an active environment, use
#
# $ conda deactivate
```
This creates a new empty environment ready for use.

This environment doesn't come with a Python interpreter, so that has to be installed by using:

\$ conda install python

This will install the latest Python interpreter in the new environment

It is also possible to do this in a single command:

\$ conda create -n calfem-test python

It is also possible to specify more packages to install by adding them on the command line.

The version of Python or packages can be specified by using an equal sign and a version number as shown below:

```
$ conda create -n calfem-test python=3.8
```
This will create an environment with the latest version of Python 3.8.

#### <span id="page-27-0"></span>**6.2 Activating and deactivating Anaconda environments**

To use an environment it has be activated. Activating an environment is done using the **conda activate** command. The command takes name of the environment as an additional parameter. In the following example we activate the previously created environment:

\$ conda activate calfem-test

```
(calfem-test) $
```
This will setup all the search paths for the environment. The prompt is also modified to indicate which environment is activate.

Please note that creating an empty environment does not come with an Python interpreter by default.

An environment can be deactivate by using the **conda deactivate** command:

```
(calfem-test) $ conda deactivate
(base) $
```
No environment name is required for deactivating an environment.

#### <span id="page-27-1"></span>**6.3 Removing an environment**

Removing a created environment is done using the **conda env remove** command:

conda env remove -n calfem-test

Remove all packages in environment e:anaconda3envscalfem-test:

```
(base) $ conda remove -n calfem-test
```
Remove all packages in environment e:\anaconda3\envs\calfem-test:

...

#### <span id="page-28-0"></span>**6.4 Cloning an existing environment**

An exact copy of an existing environment can be created using the **–clone** option:

```
(base) $ conda create -n calfem-dev-2 --clone calfem-test
Source: e:\anaconda3\envs\calfem-dev
Destination: e:\anaconda3\envs\calfem-dev-2
Packages: 158
Files: 13121
```
#### <span id="page-28-1"></span>**6.5 Exporting an Anaconda environment**

You can list all packages and their versions using the **conda list** command:

```
(base) $ conda list calfem-dev --explicit
# This file may be used to create an environment using:
# $ conda create --name <env> --file <this file>
# platform: win-64
@EXPLICIT
https://repo.anaconda.com/pkgs/main/win-64/ca-certificates-2021.7.5-haa95532_1.conda
https://repo.anaconda.com/pkgs/main/noarch/tzdata-2021a-h5d7bf9c_0.conda
https://repo.anaconda.com/pkgs/main/noarch/pyopenssl-20.0.1-pyhd3eb1b0_1.conda
...
https://repo.anaconda.com/pkgs/main/noarch/urllib3-1.26.6-pyhd3eb1b0_1.conda
https://repo.anaconda.com/pkgs/main/noarch/requests-2.26.0-pyhd3eb1b0_0.conda
https://repo.anaconda.com/pkgs/main/noarch/sphinx-4.0.2-pyhd3eb1b0_0.conda
```
This list can also be saved to a file that then can be used to recreate the environment.

(base) \$ conda list calfem-dev --explicit > spec-file.txt

Using this file it is now possible to create an environmnet with the exact set of packages.

```
(base) conda create --name calfem-dev-3 --file spec-file.txt
Preparing transaction: done
Verifying transaction: done
Executing transaction:
...
```
#### <span id="page-28-2"></span>**6.6 Conda and pip**

Pip can be used to install software in a conda environment. However, package information for Pip-packages are not exported using the **conda list** command. Pip-packages must be handled separately for example using the **pip freeze** command.

If possible it is always better to use the packages that are available in the conda repositories instead of using packages from the pip-package repository.

### <span id="page-29-0"></span>**6.7 Using conda environments in Jupyter Notebooks**

If you want to use a conda environment in a Jupyter Notebook it has to be added to the list of availble kernels. This can be done by using the **ipykernel** package. This package is installed with the following commands:

```
(base) $ conda activate your-environment
(your-environment) $ conda install ipykernel
(base) $ conda deactivate
```
It is now possible to switch environment from within a jupyter-notebook started from the base-environment:

#### (base) \$ jupyter-notebook

It is now possible to create a new notebook using the environment by selecting **New / Python [conda env:yourenvironment]**

## **SEVEN**

#### **INDICES AND TABLES**

- <span id="page-30-0"></span>• genindex
- modindex
- search